# **國立成功大學培育優秀博士生獎學金請領流程說明**

#### **★注意事項:**

- **1. 經由教授授權後,可自行使用經費管理系統或由指導教授助理協助**「**按月支領獎學金**」**。**
- **2. 本獎學金請領會計編號有兩個,需製作兩份黏貼憑證,分別為國科會補助款及學校配合款。**
- 授權步驟 (**經費管理系統網址: <https://expsys.ncku.edu.tw/index.php?auth> )**

授權的方式有兩種:1.請求授權、 2.單位主管/計畫主持人主動授權

### 1. 請求授權

同學登入經費管理系統,選擇【預算與授權】>【請求授權】功能;點選「填寫申請單」,輸入完後點 選「提出申請」;確認送出後系統會寄送 email 至主管/主持人/代理人的信箱,主管/主持人/代理人可 以不用登入系統,直接點擊信中連結進行審核。

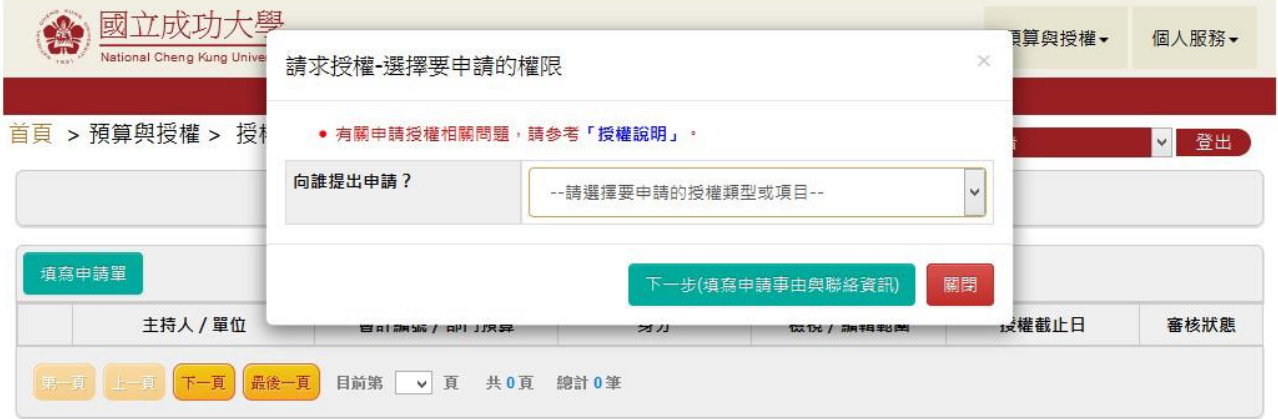

- 2. 計畫主持人主動授權
- 老師系統登入後,切換至主持人/代理人身分後,選擇【預算與授權】>【授權他人】功能點選「新 增授權」,輸入被授權者身分:學生,輸入學生學號或姓名,授權身分選擇:計書預算報支人員,會 計編號:請選擇提供的獎學金A類與D類會編,授權截止日期勾選不設期限。
- 授權設定後點選「確定」,出現「存檔成功!」訊息即完成授權。(若勾選「僅可檢視/編輯其登打 的請購單」,被授權者就只能檢視/編輯自己打的請購單,若沒勾選,被授權者可檢視/編輯授權計 畫全部的請購

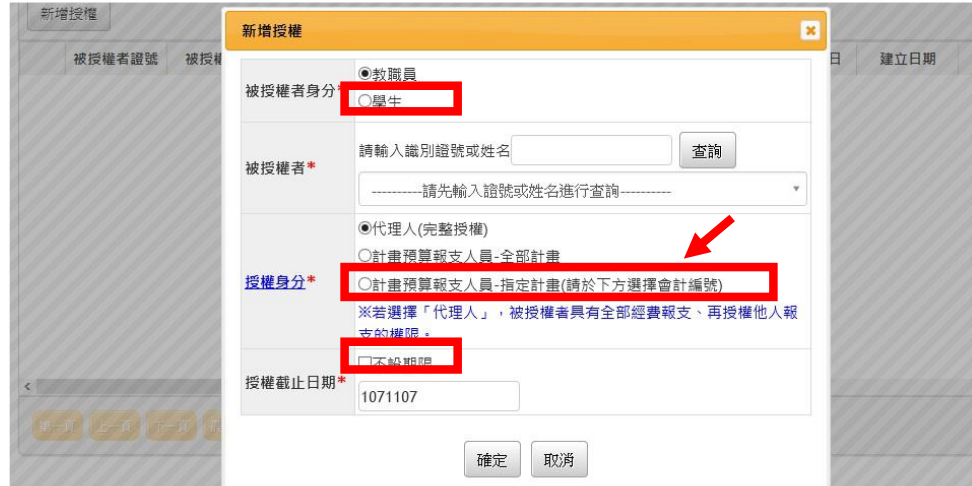

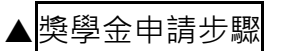

## 1.本校經費管理系統,登入「指導教授」或被授權「學生」帳號密碼。

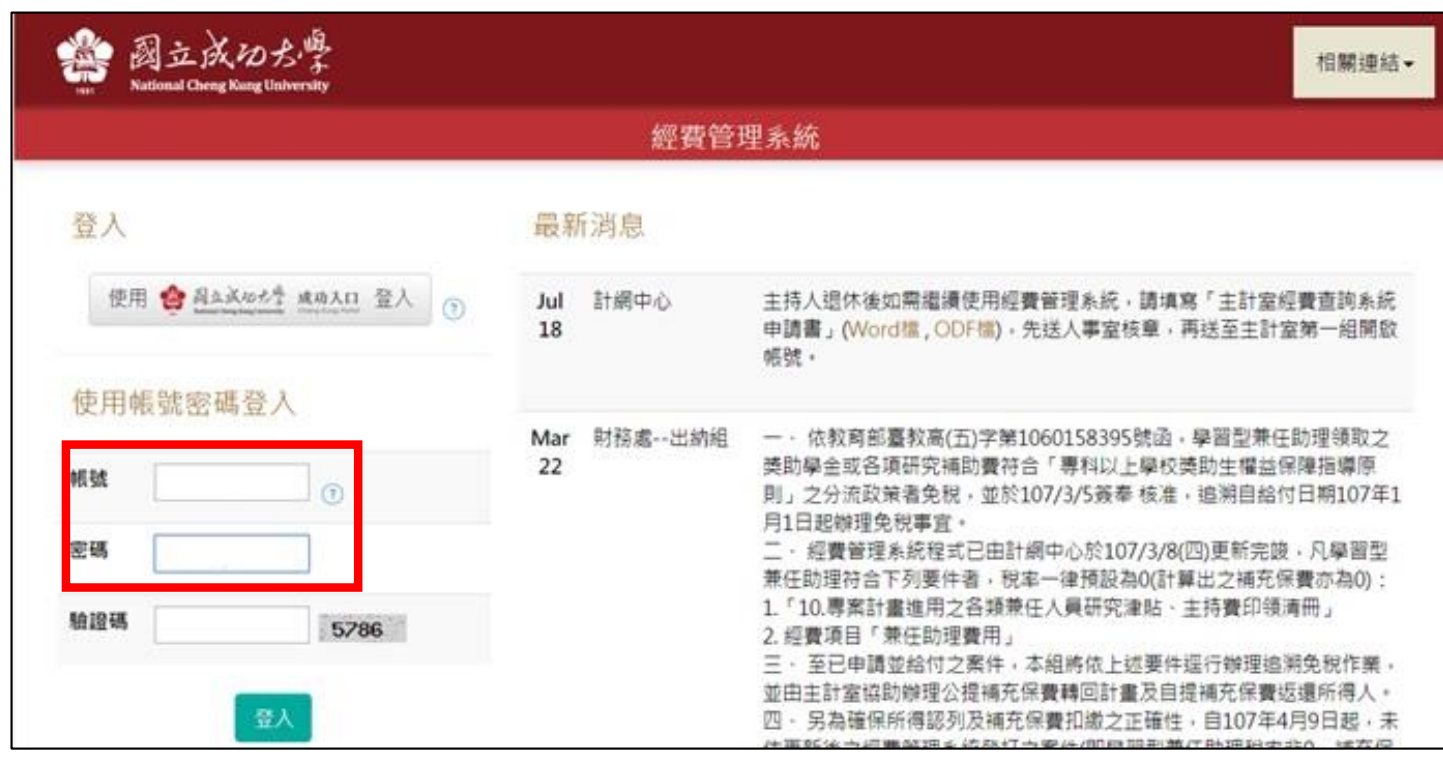

## 2.選取**一般經費(乙式)**下**「一般經費支出」。**

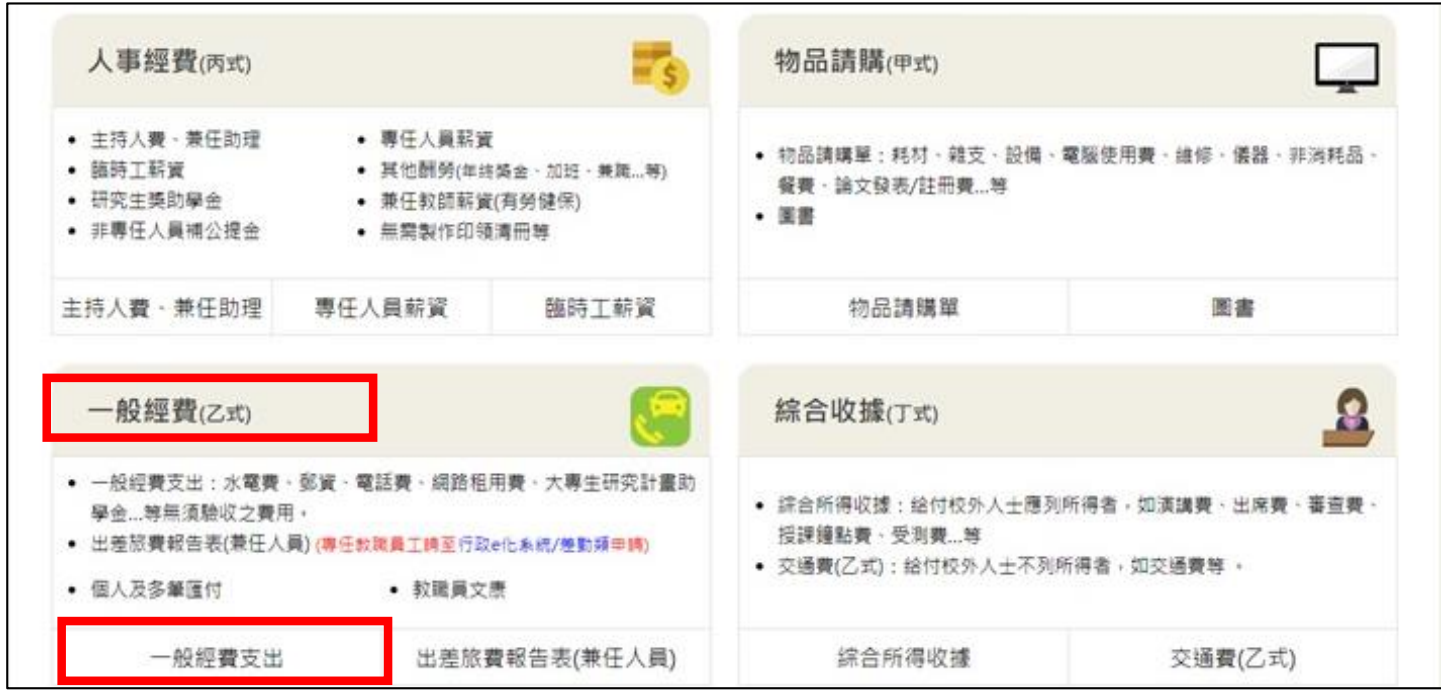

### 3.點選**「新增請購單」。**

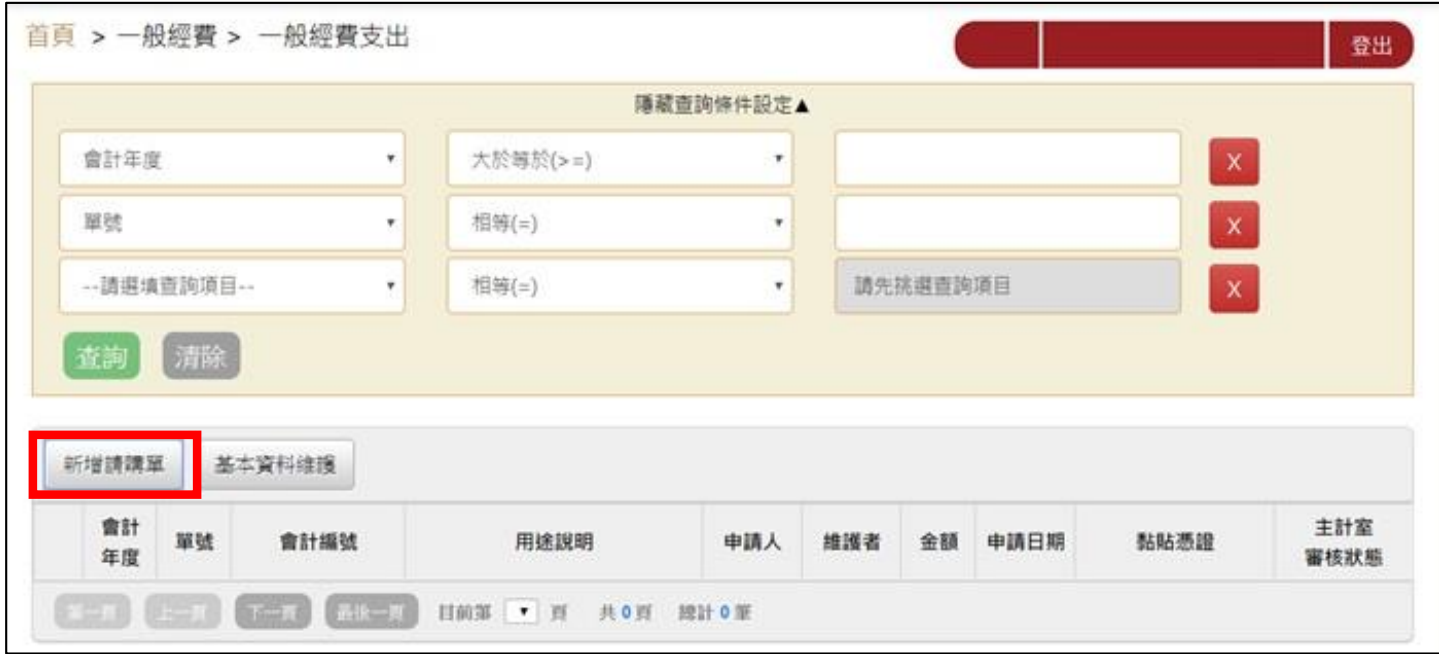

4.選擇獎學金經費來源(會計編號 A0000-U000、會計編號 D000-F0000),填寫備註欄位 **「獲獎生姓 名+ X 月份獎學金」,**後存檔。(PS.A 類、D 類需分開製作)

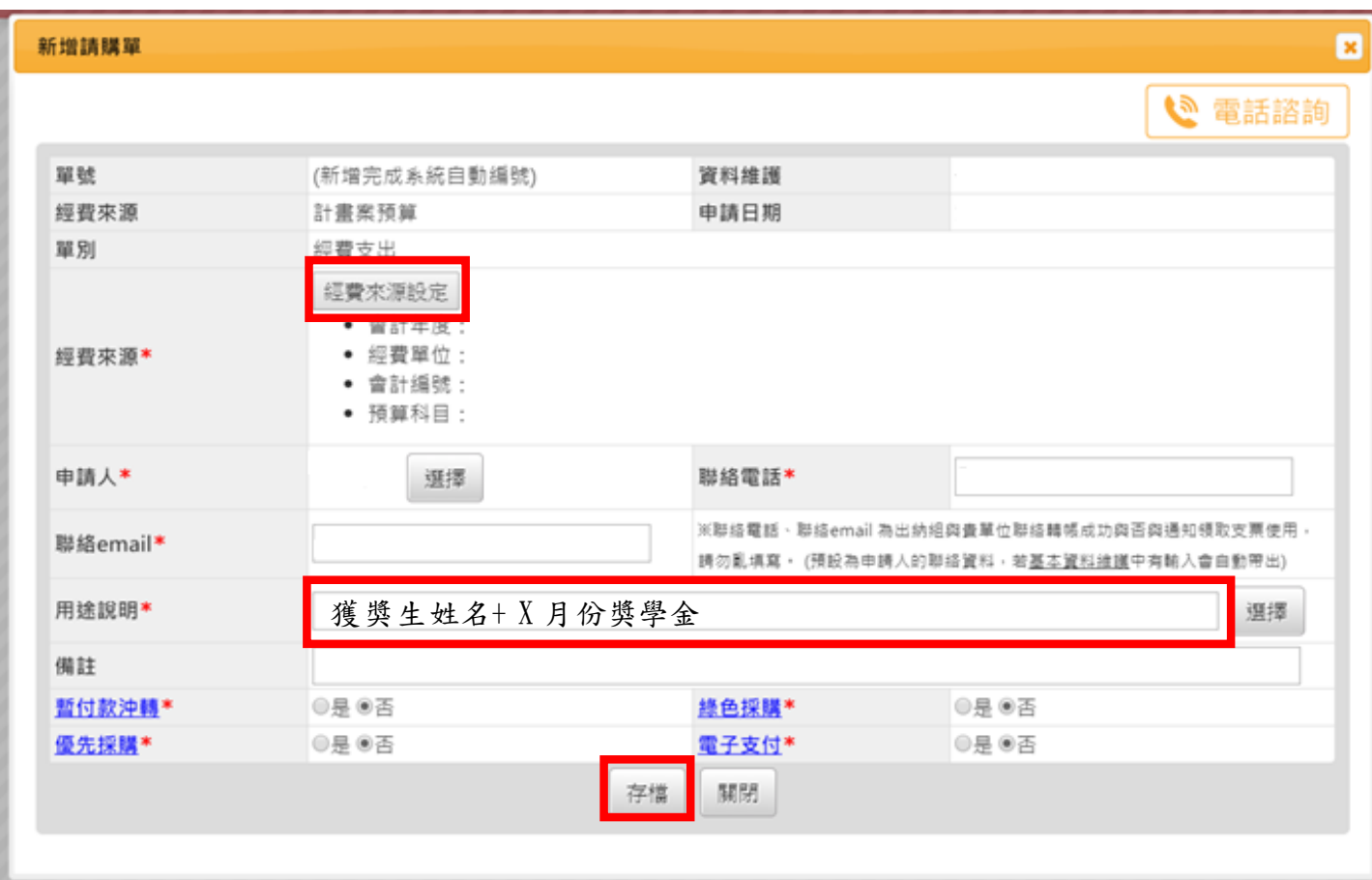

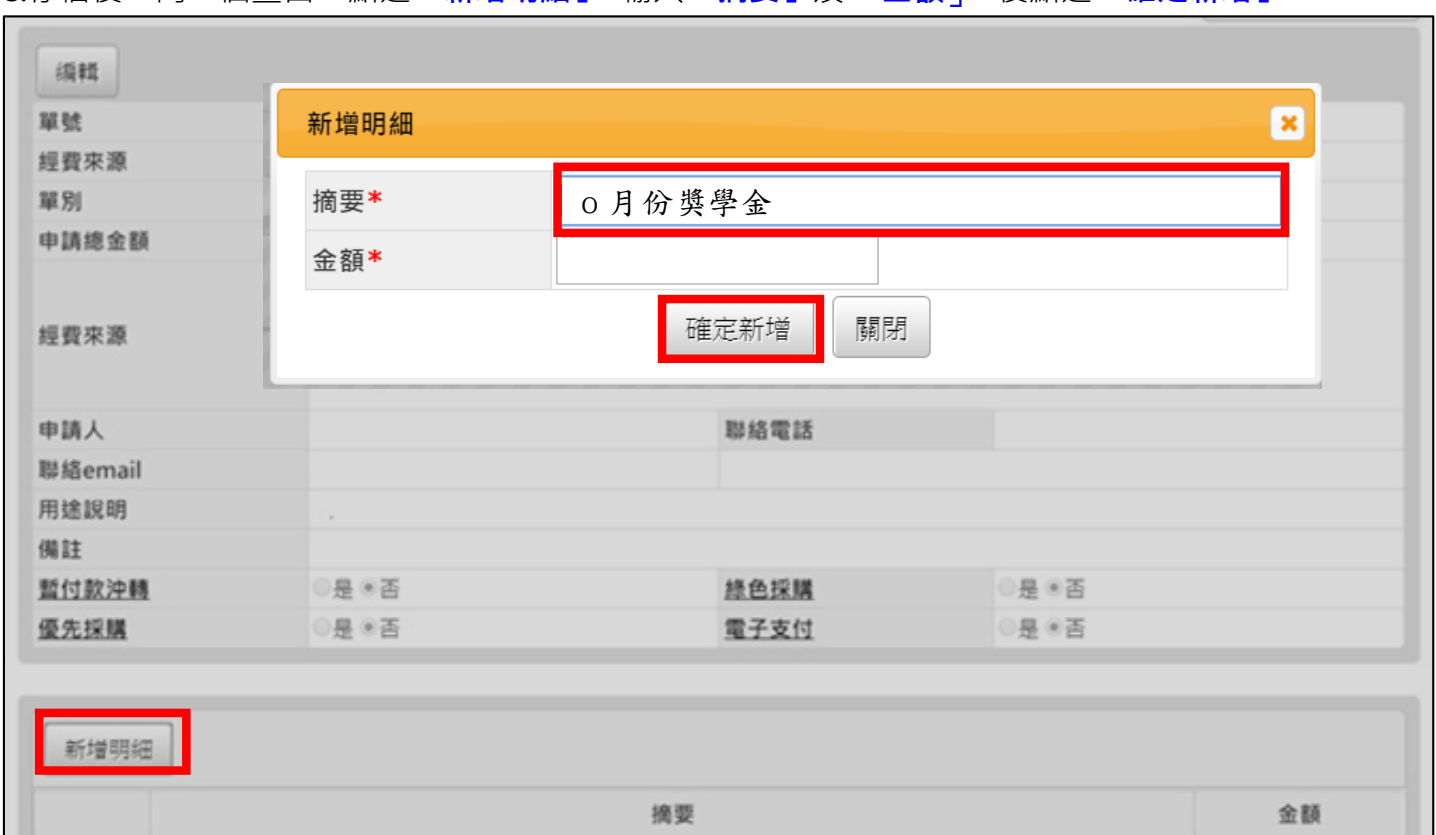

### 6. 點選關閉。

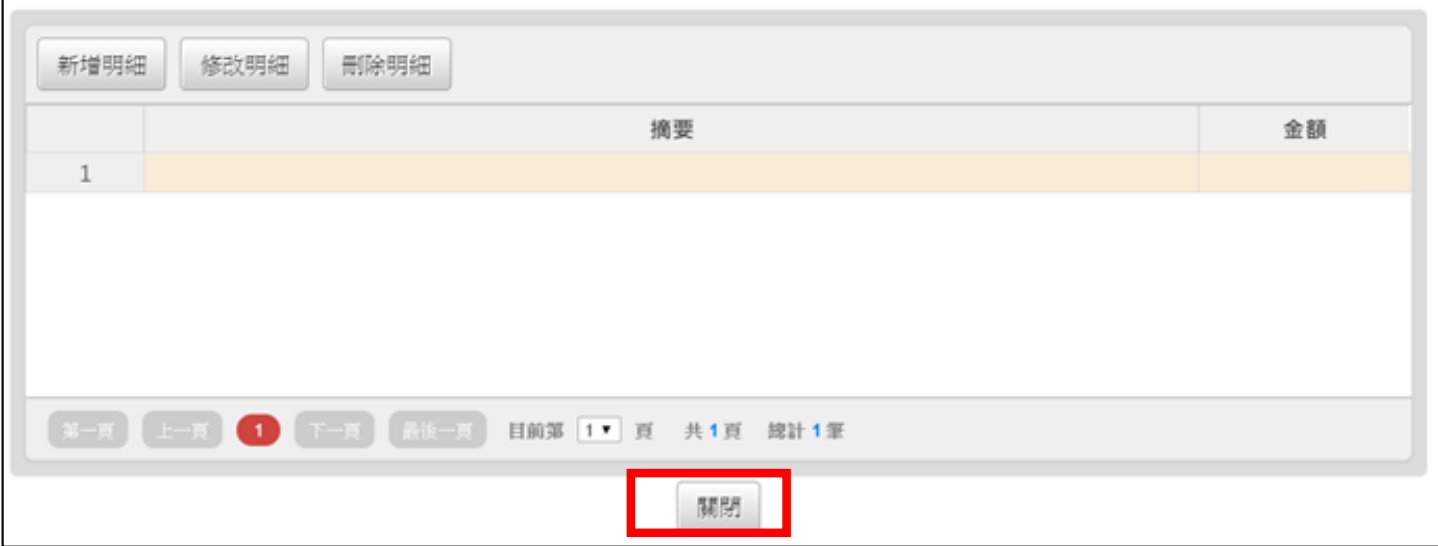

### 7.跳出「黏貼憑證」小視窗,點選**「是,現在新增」**。

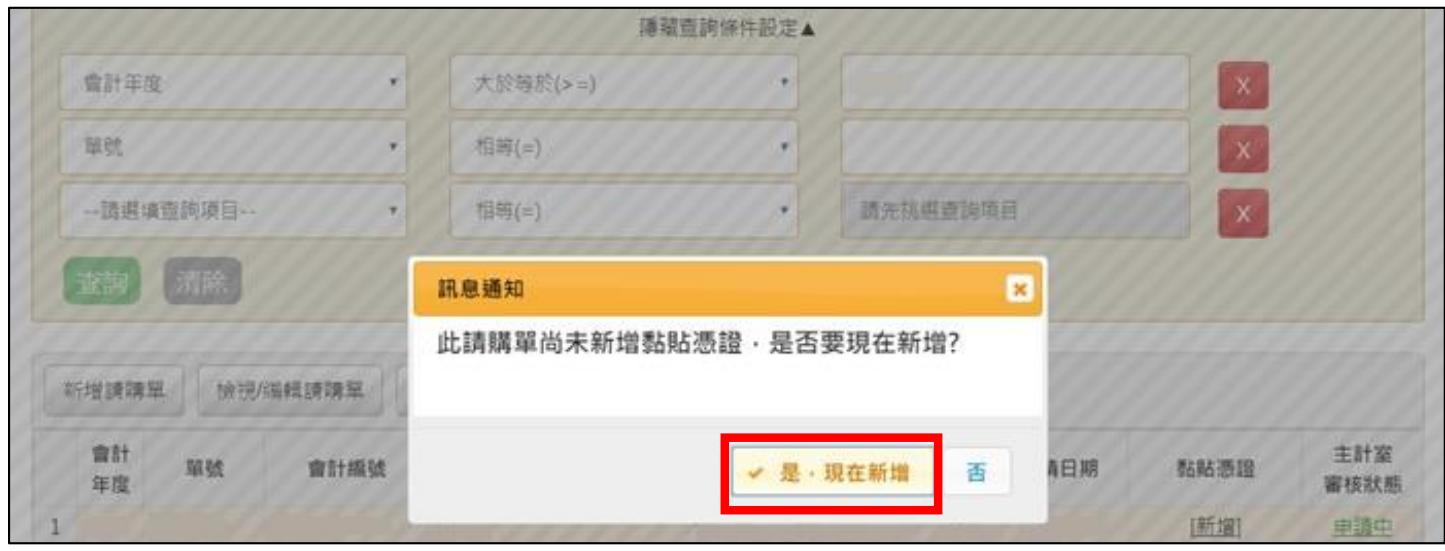

8.憑證種類點選**「乙式(一般)」**,支款種類點選**「已墊付」**,墊付者點選「選擇」找尋獲獎生個人資料(如 系統未曾建檔請自行新增獲獎者本人資料)後,**「存檔並產生黏貼憑證」**。(PS. 系統會跳出大於 1 萬以上 代墊需事先簽准的通知,按"確定"關閉通知、繼續儲存並列印黏貼憑證即可。)

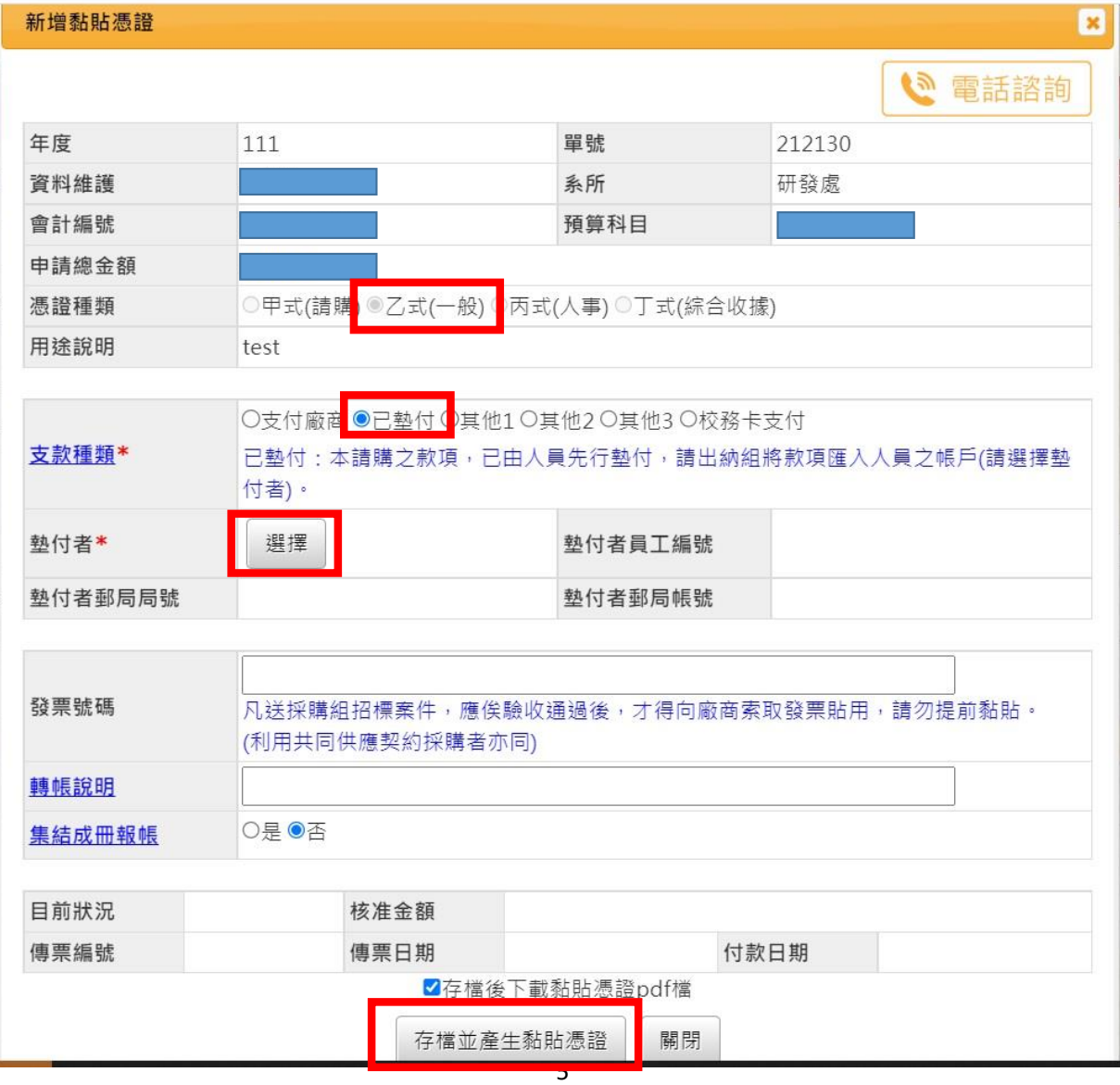

# 9.最後將「**收據/印領清冊**」貼上「**黏貼憑證用紙**」,A、D 類**兩份**送至相關單位核章。

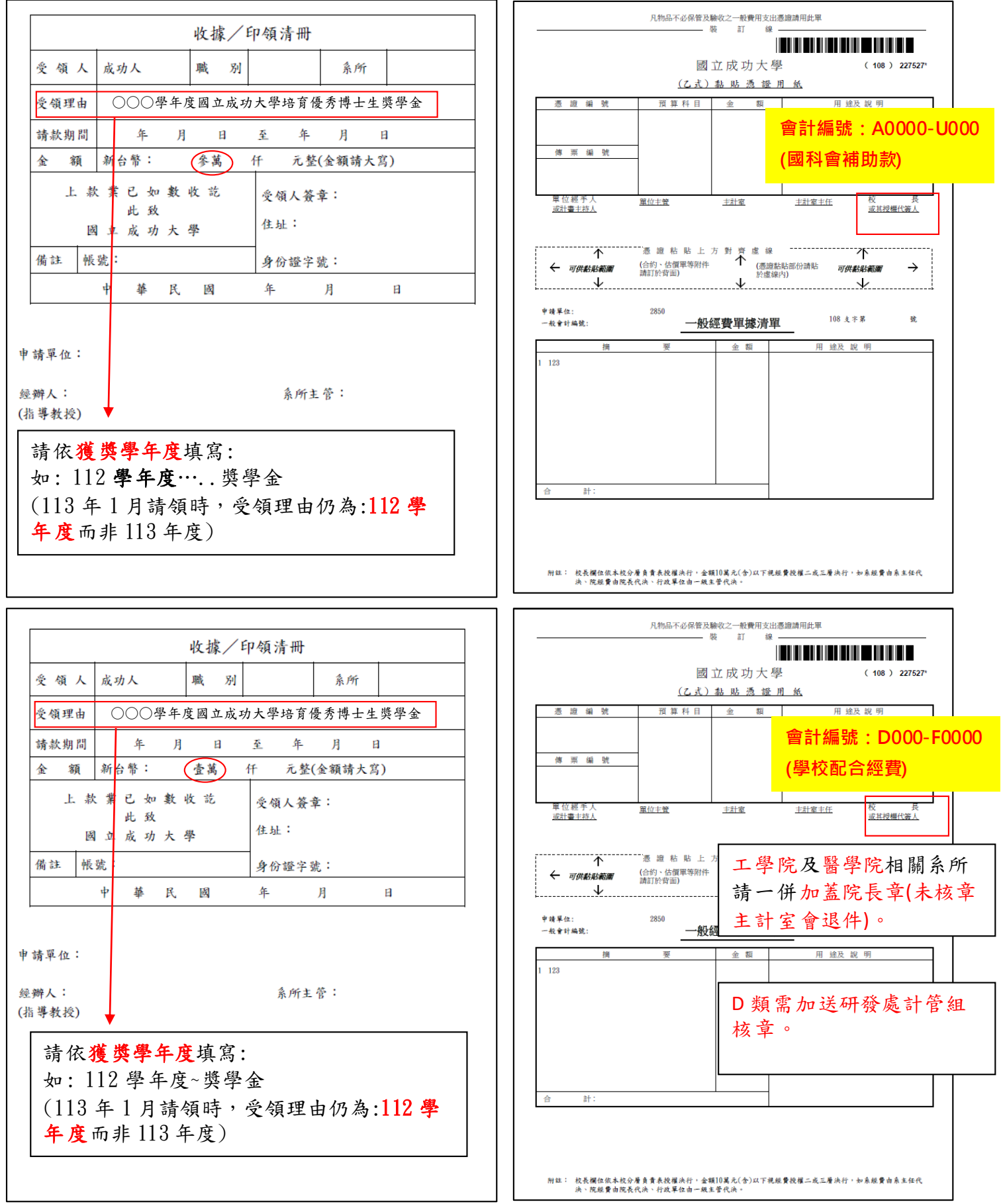